2021.08.19

## **スマートフォンブラウザ Googleアカウント切り替え**

ブラウザ(GoogleCrome/Safari等)でGoogleトップページに アクセスし、画面右上の丸アイコンをタップします。

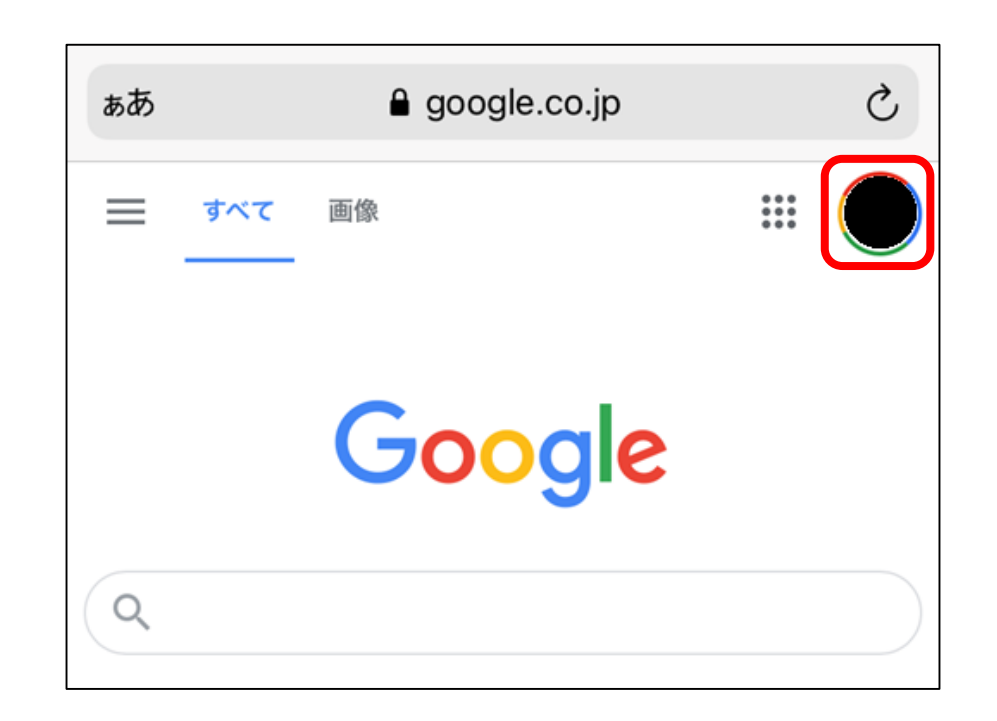

画面上に桃山Gmailのアドレス(@andrew.ac.jp)が表示されている場合 ⇒アドレスをタップするとアカウントの切り替えが完了します。 ※ログイン情報の入力を求められる場合があります。

画面上に桃山Gmailのアドレスが表示されていない場合 ⇒「別のアカウントを追加」をタップします。

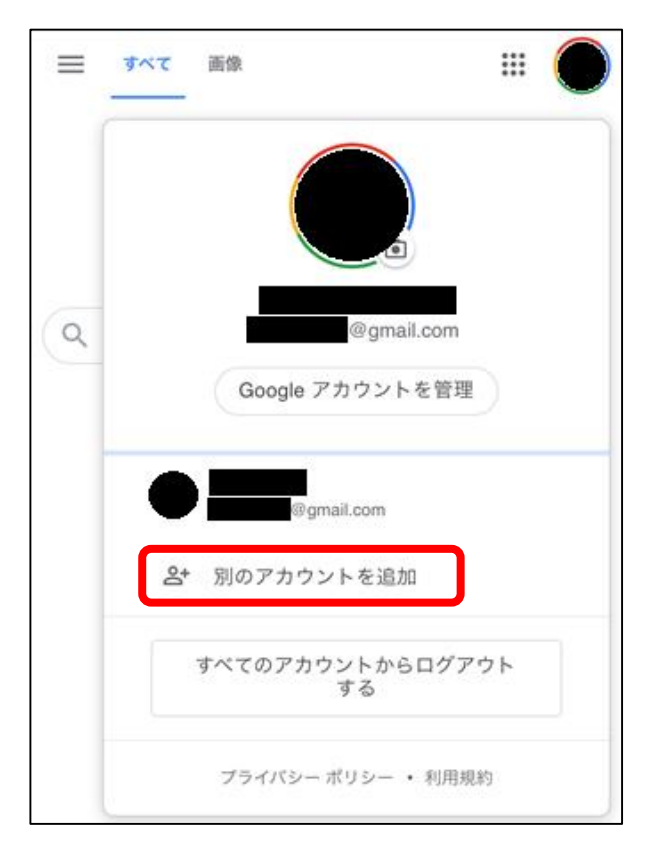

Copyright ©Momoyama Gakuin University ICT Systems and Services Office. All Rights Reserved.

## ログイン画面が表示されたら、 「学籍番号@andrew.ac.jp」のアカウントでログインします。

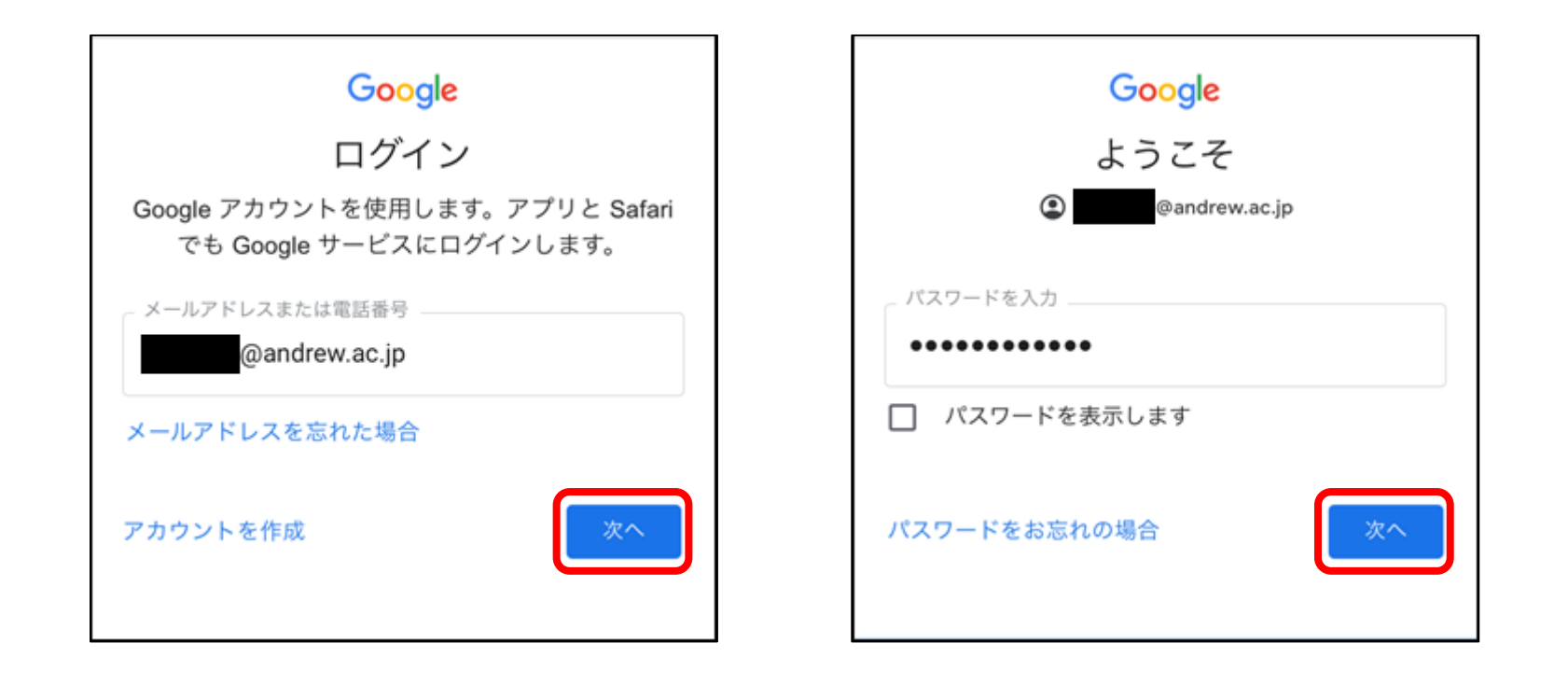

## ※パスワードを忘れた場合は、情報センターまでお問い合わせください。

Copyright ©Momoyama Gakuin University ICT Systems and Services Office. All Rights Reserved.

画面右上の丸アイコンをタップし、最上部に桃山Gmailのアドレスが表示され ていれば、アカウントの切り替えは完了です。 ※最上部が別のアドレスの場合、下部に表示されている桃山Gmailアドレスを タップすることでアカウントを切り替えられます。

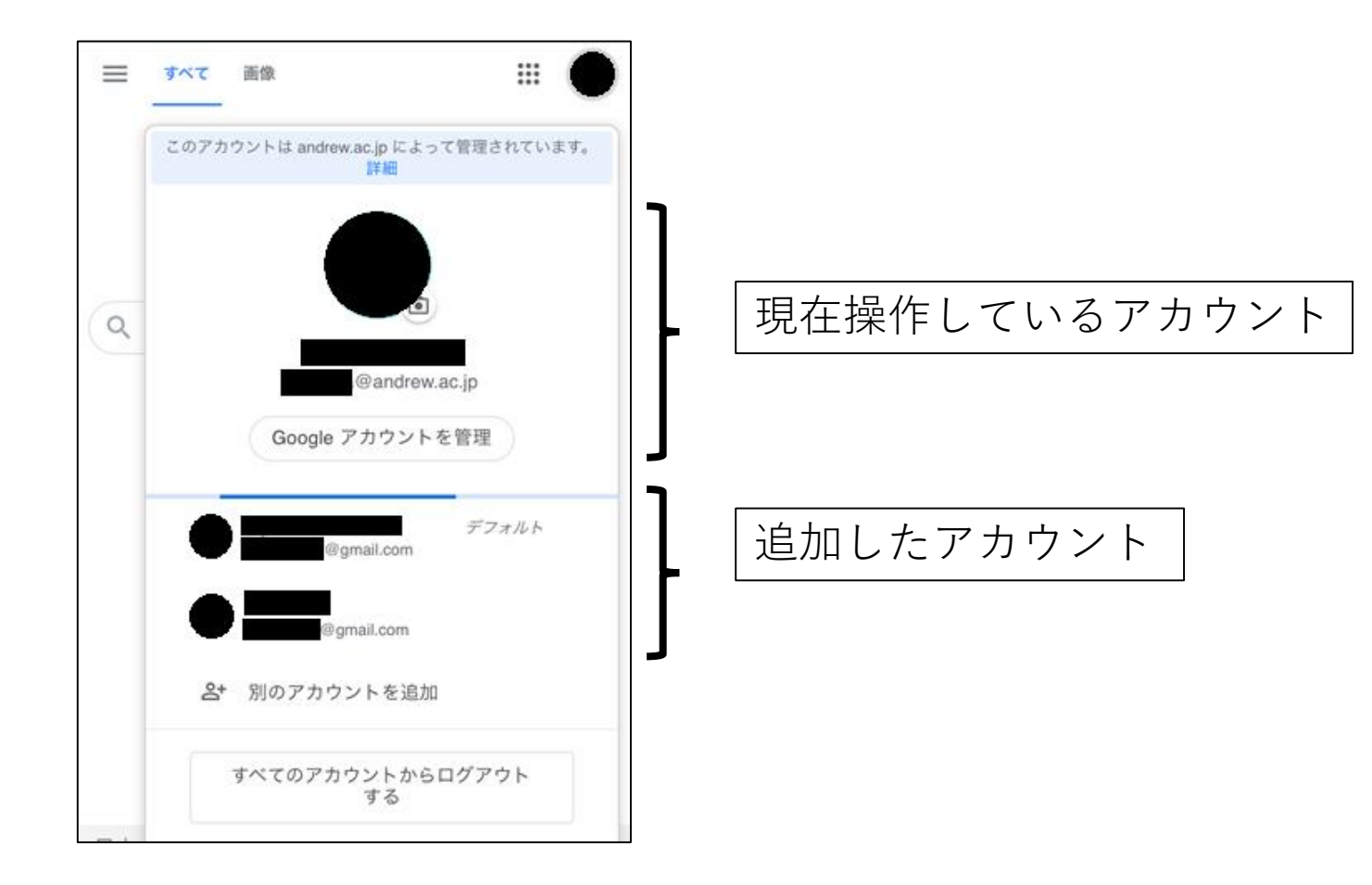

Copyright ©Momoyama Gakuin University ICT Systems and Services Office. All Rights Reserved.